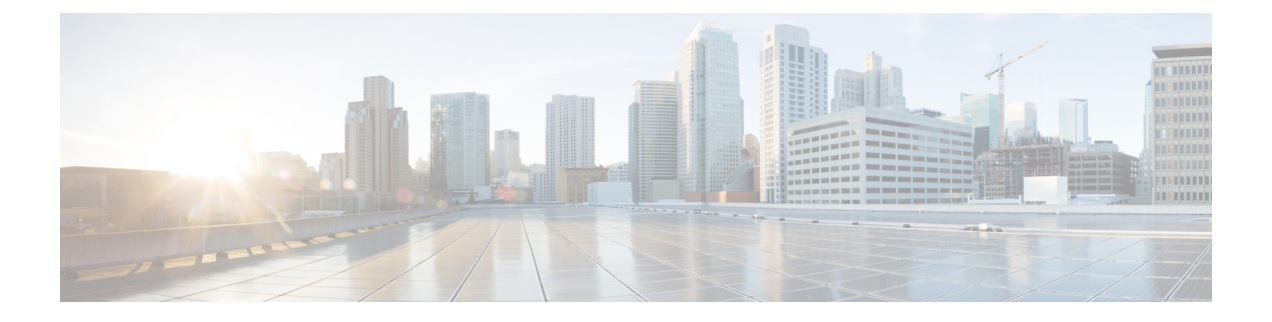

# **Maintenance**

- Upgrade [procedures,](#page-0-0) on page 1
- [Replace](#page-7-0) SD card, on page 8
- [Reconfigure/Redeploy](#page-8-0) a sensor, on page 9
- [Certificate](#page-12-0) renewal, on page 13

# <span id="page-0-0"></span>**Upgrade procedures**

## **Upgrade through the Cisco Cyber Vision sensor management extension**

Before updating IOx sensors, the Cisco Cyber Vision sensor management extension must be up-to-date. It is possible to select which sensors to update. The update status will be visible in the [Management](b_Cisco_Cyber_Vision_Sensor_Application_for_Cisco_Switches_Installation_Guide_chapter7.pdf#nameddest=unique_28) jobs page.

### **Update the sensor management extension**

The Cisco Cyber Vision sensor management extension must be up-to-date to update IOx sensors.

#### **Procedure**

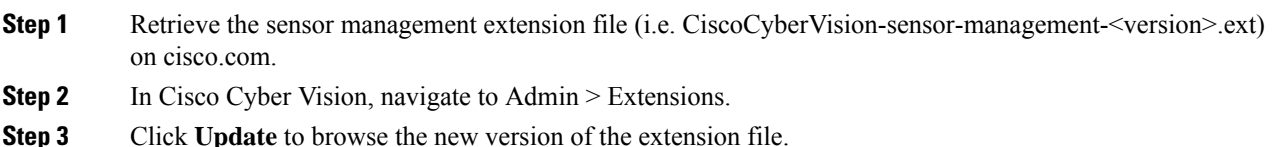

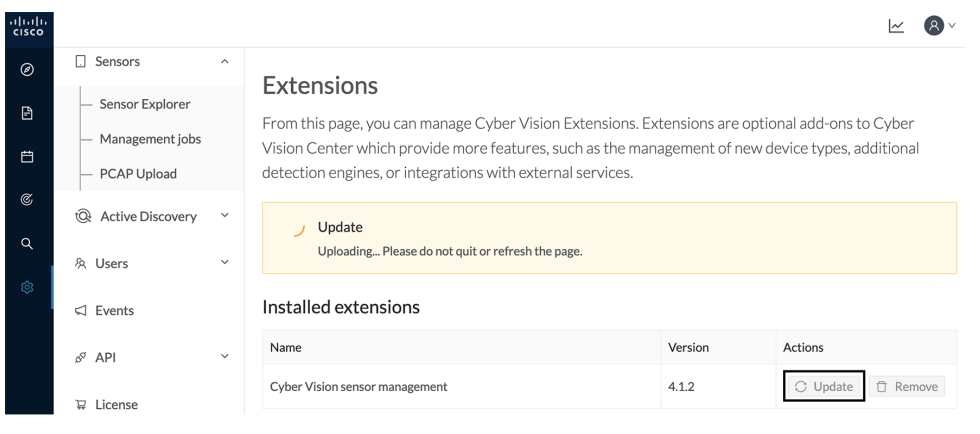

### **Update the sensors**

#### **Procedure**

**Step 1** In Cisco Cyber Vision, navigate to Admin > Sensors > Sensor Explorer.

Sensors that are not up-to-date have their version displayed in red.

**Step 2** Click **Install sensor**, then **Update Cisco devices**.

| ababi<br>cisco                     |                                                |                                                                                                    |                                 |  |  |
|------------------------------------|------------------------------------------------|----------------------------------------------------------------------------------------------------|---------------------------------|--|--|
| ◉                                  | <b>四</b> System                                | Sensor Explorer                                                                                                    |                                 |  |  |
| B                                  | 日<br>Data Management<br>$\checkmark$           |                                                                                                    |                                 |  |  |
| 自                                  | ፌ Network Organization                         | From this page, you can explore and manage sensors and sensors folders. Sensors can be remotely and securely rebo<br>time, you must authorize it so the Center can receive its data. |                                 |  |  |
| $\mathfrak{S}% _{A}^{\alpha\beta}$ | <b>Sensors</b><br>п<br>$\widehat{\phantom{a}}$ | il Manage Cisco devices<br><b>Install sensor</b><br><b>目</b> Organize                                                                                                    |                                 |  |  |
| Q                                  | <b>Sensor Explorer</b>                         | C Update Cisco devices<br>Folders and ser                                                                                                    |                                 |  |  |
| ශ                                  | Management jobs                                | <b>A</b> Manage credentials                                                                                                    |                                 |  |  |
|                                    | PCAP Upload                                    | 77<br>Filter<br>0 Selected<br>More Actions V<br><b>MOVE SEIECTION TO</b>                                                                                                    |                                 |  |  |
|                                    | <b>Active Discovery</b><br>tQł<br>$\check{~}$  | Label<br><b>IP Address</b><br>Version                                                                                                    | Location<br>Health status $(i)$ |  |  |
|                                    | & Users<br>$\check{~}$                         | <b>FOLDER1</b><br>Lyon                                                                                                    |                                 |  |  |
|                                    | $\triangleleft$ Events                         | <b>FOLDER2</b>                                                                                                    | Paris                           |  |  |
|                                    | Š<br>API<br>$\checkmark$                       | $=$ IC3000<br>4.1.1+202205161124<br>192.168.49.23                                                                                                    | Connected                       |  |  |
|                                    | $\Box$ license                                 | $=$ IE3400<br>192.168.49.21<br>4.1.2+202207190948                                                                                                    | Connected                       |  |  |

The update Cisco devices window pops up listing all sensors that have been deployed with the sensor management extension.

П

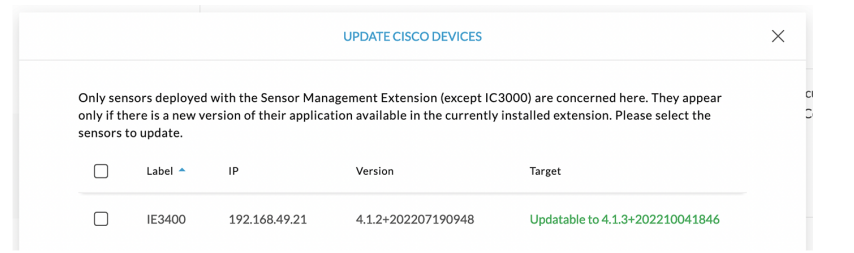

#### **Step 3** Select the sensors you want to update.

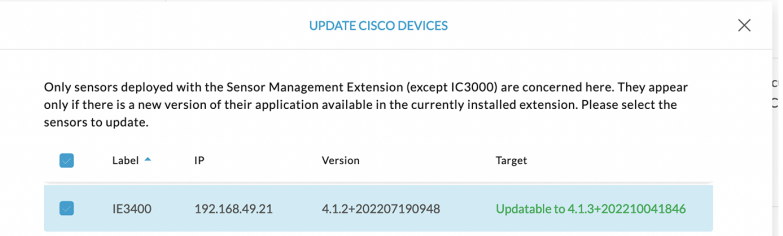

#### **Step 4** Click **Update**.

The sensors' update status appear in the Management jobs page in batches per sensor type and of maximum ten sensors per batch.

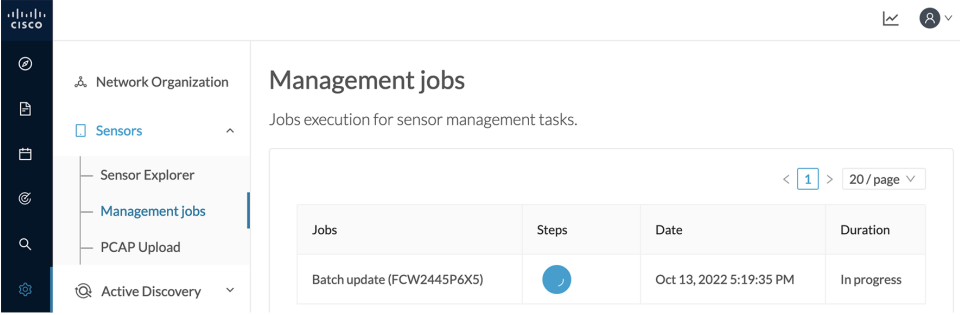

Herebelow the management jobs indicate that the batch of sensors updated successfully.

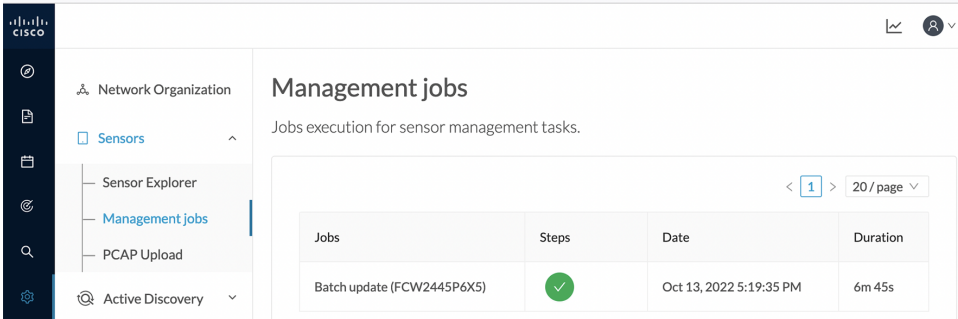

If the batch update fails, click the red update error icon to see logs.

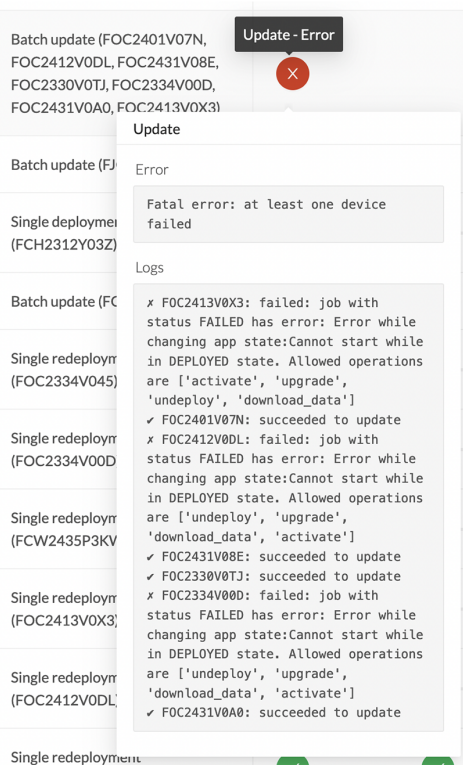

## **Upgrade through the IOx Local Manager**

The following section explains how to upgrade the sensor through the IOx Local Manager.

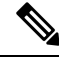

**Note**

In the case of Cisco Cyber Vision upgrade for a Catalyst 9x00 from a release 4.1.2 or lower to a release 4.1.3, the update will fail due to the addition of the RSPAN option. The sensor application must be removed and deployed again.

In the example below, the sensor is upgraded from Cisco Cyber Vision version 3.2.2 to version 3.2.3.

П

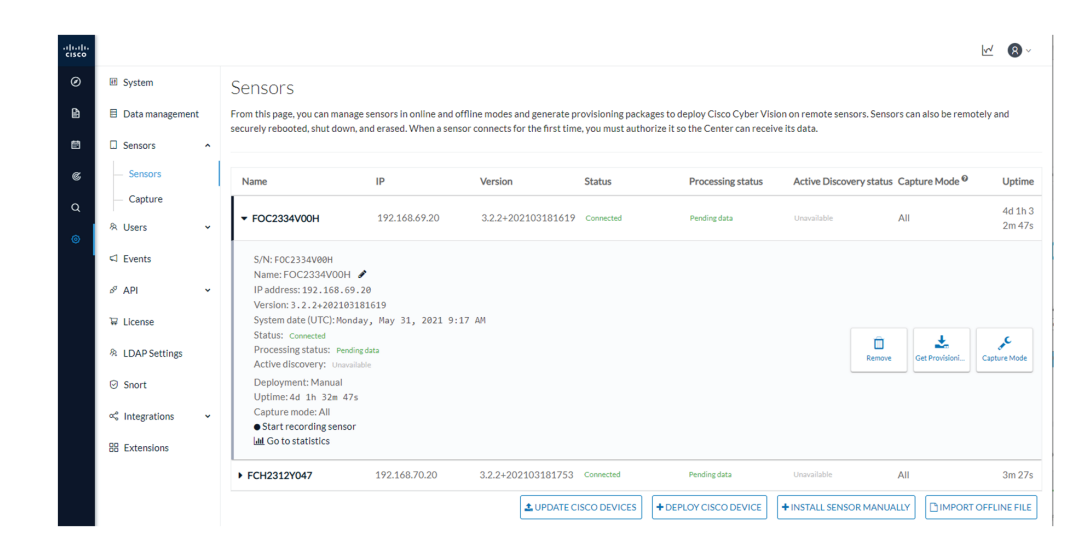

**Figure 1: The sensor in version 3.2.2 in the Sensors administration page of Cisco Cyber Vision**

- **1.** Access the IOx Local Manager.
- **2.** Stop the application.

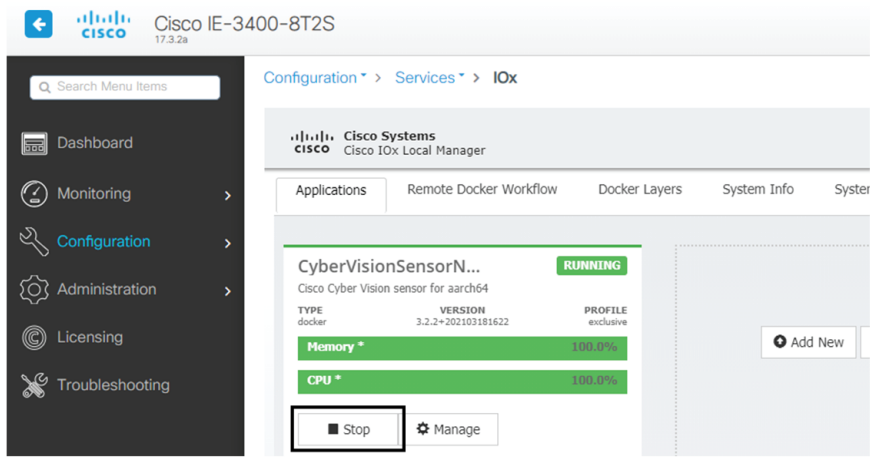

The operation takes a few moments.

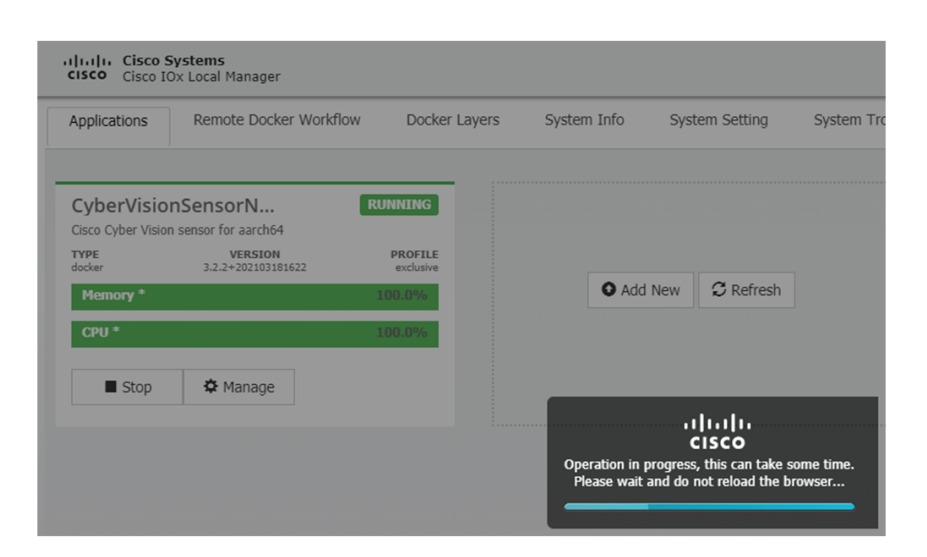

The application status switches to STOPPED.

In Cisco Cyber Vision, the sensor status switches to Disconnected.

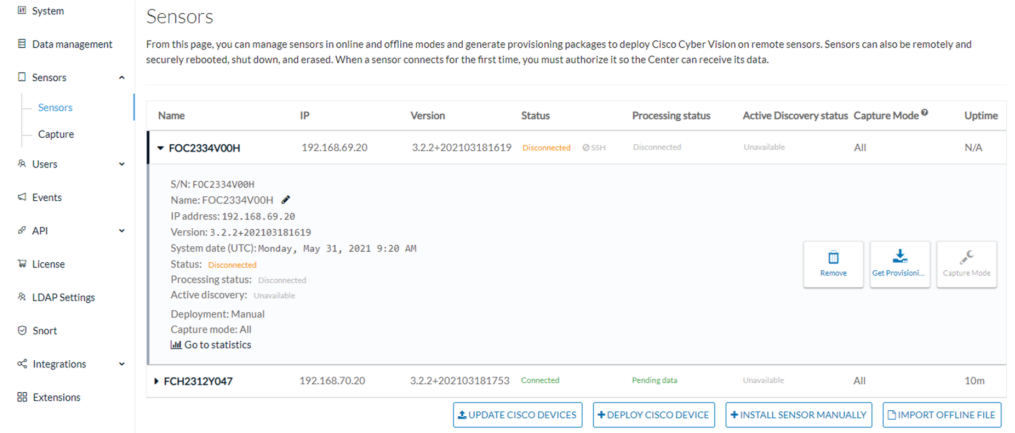

**3.** In the IOx Local Manager, click the **Deactivate** button.

The application status moves to DEPLOYED.

**4.** Click **Upgrade**.

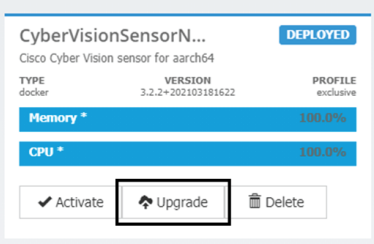

П

The pop up Upgrade application appears.

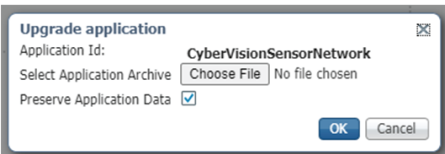

- **5.** Select the **Preserve Application Data** option.
- **6.** Select the new version of the application archive file.

e.g. CiscoCyberVision-IOx-aarch64-3.2.3.tar

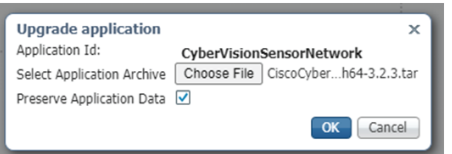

The operation takes a few moments.

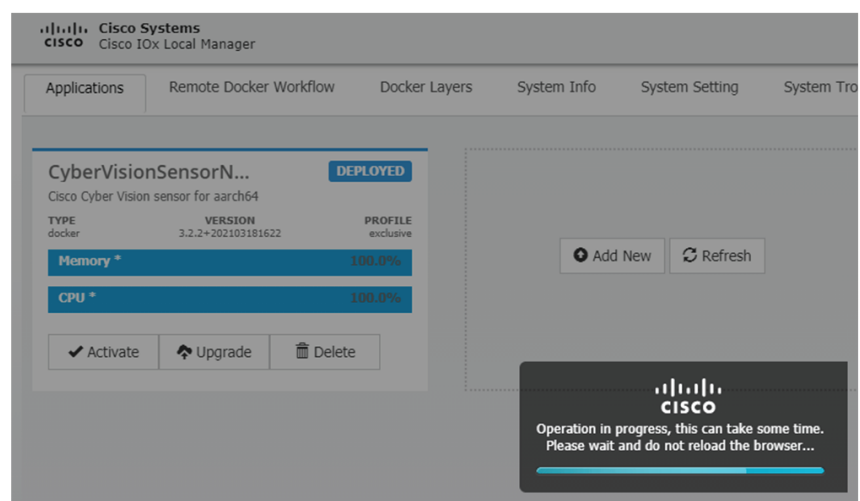

A message indicating that the sensor has been successfully upgraded is displayed.

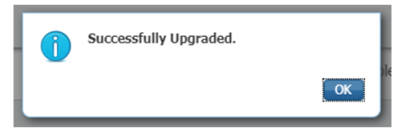

- **7.** Check the number of the new version.
- **8.** Click **Activate**.

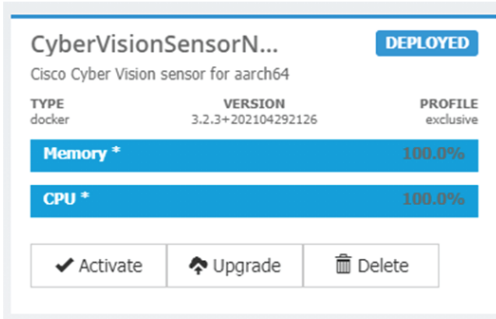

**9.** Check configurations.

**It can happen that network configurations are lost during the upgrade. If they are, refer to Configure the sensor virtual application in the** [procedure](b_Cisco_Cyber_Vision_Sensor_Application_for_Cisco_Switches_Installation_Guide_chapter7.pdf#nameddest=unique_21) with the Local Manager **corresponding to the switch used and do as explained.**

**10.** Click the **Activate App** button.

The application status moves to ACTIVATED.

**11.** Click the **Start** button.

The application status changes to RUNNING.

In Cisco Cyber Vision, the sensor is upgraded from version 3.2.2 to 3.2.3 and its status moves to Connected.

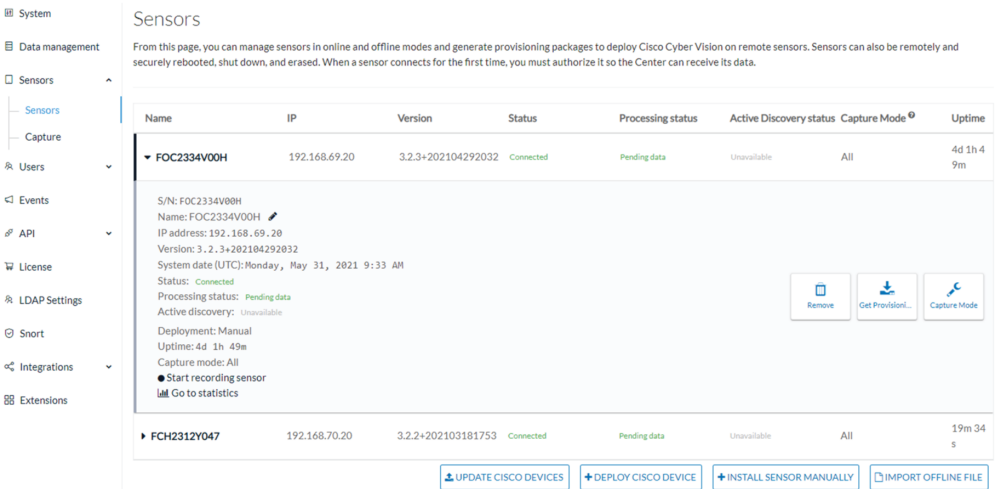

# <span id="page-7-0"></span>**Replace SD card**

This section explains how to replace a SD card on a Cisco IE3x00.

#### **Procedure**

**Step 1** Connect to the device CLI and use the following commands to disable IoX:

```
configure terminal
no iox
exit
```
- **Step 2** Replace the SD card.
- **Step 3** Format the SD card using the following command:

format sdflash: ext4

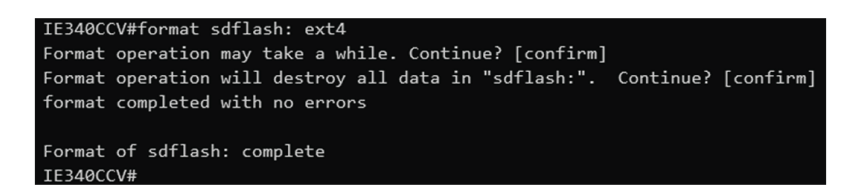

**Step 4** Enable IOx using the following command:

```
configure terminal
iox
```
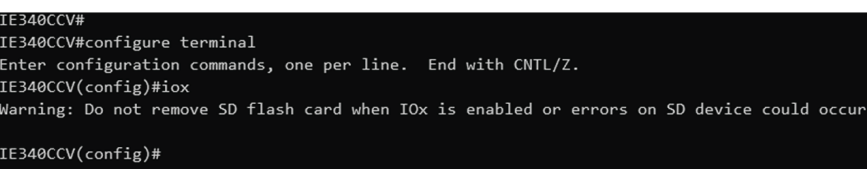

**Step 5** Follow the instructions described in the following section to redeploy the sensor.

#### **What to do next**

[Reconfigure/Redeploy](#page-8-0) a sensor, on page 9

# <span id="page-8-0"></span>**Reconfigure/Redeploy a sensor**

The Redeploy button is used when you need to replace a sensor model with another one keeping the same network configurations (e.g. replacing a Cisco IE3400 with a Cat 9300), change configurations, or if you need to reconfigure the sensor (e.g. to enable Active Discovery).

To do so:

#### **Procedure**

**Step 1** On the Sensor Explorer page, click the sensor to reconfigure/redeploy. The sensor right side panel appears. **Step 2** Click **Redeploy**.

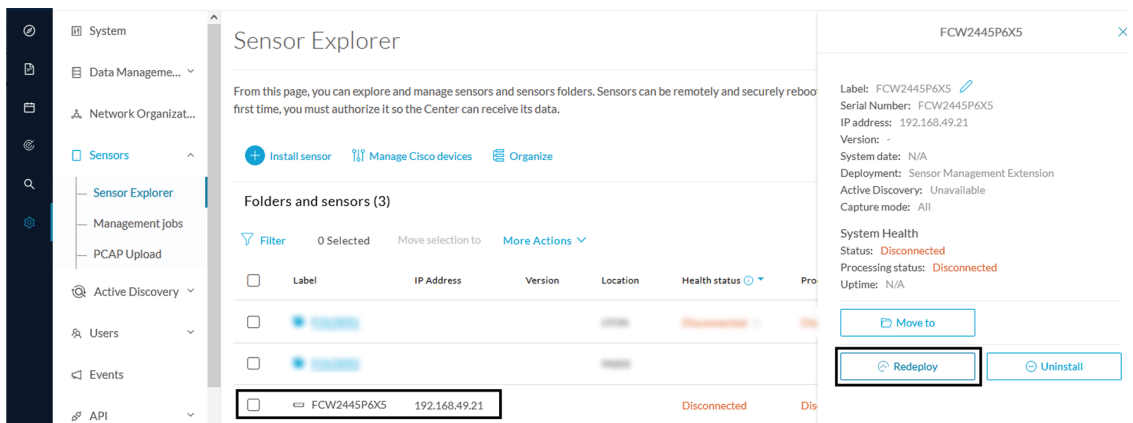

A pop up asking to confirm the redeployment of the sensor appears.

#### **Step 3** Click **OK** to proceed.

A summary of the sensor configuration is displayed. In this example, we're going to change the Collection VLAN number.

**Step 4** Click **Start**.

Redeploy Cisco device

### Get Cisco device configuration

The current configuration of your Cisco device enables you to:

- Reconfigure the Cyber Vision IOx sensor app on this device;
- Reconfigure your Cisco device for Cyber Vision (i.e modify the IP address);
- Deploy the Cyber Vision IOx sensor app on a new device using this configuration.

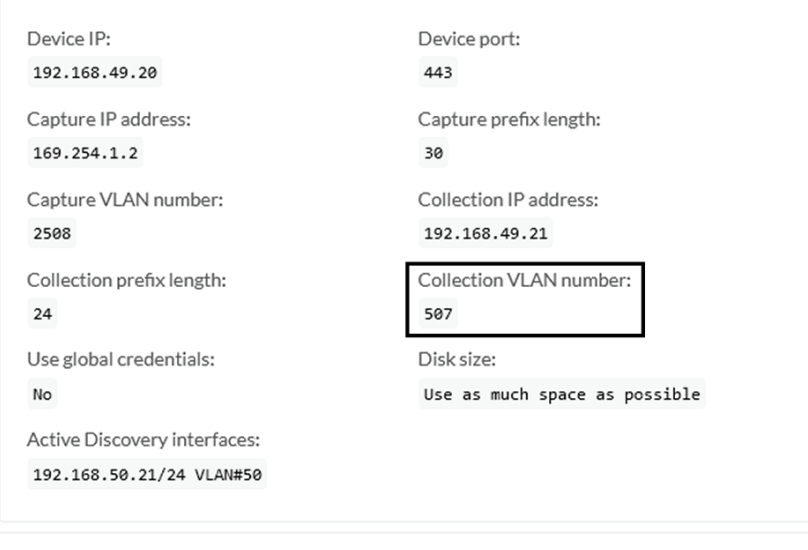

#### $\bigoplus$  Exit

Start

## **Step 5** Enter the credentials to reach the sensor to redeploy and click **Connect**.

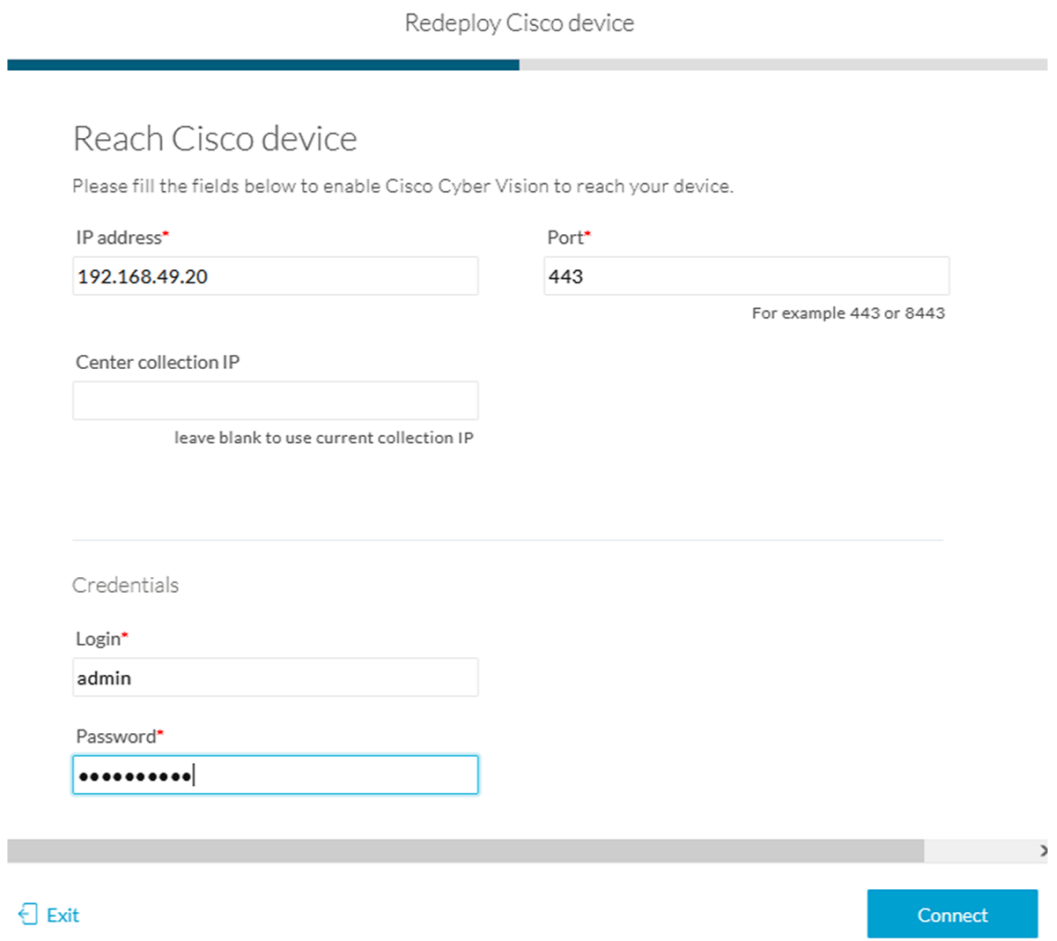

**Step 6** Click the blue link to fill the warning fields with the current sensor configuration. We change the Collection VLAN number value to 49.

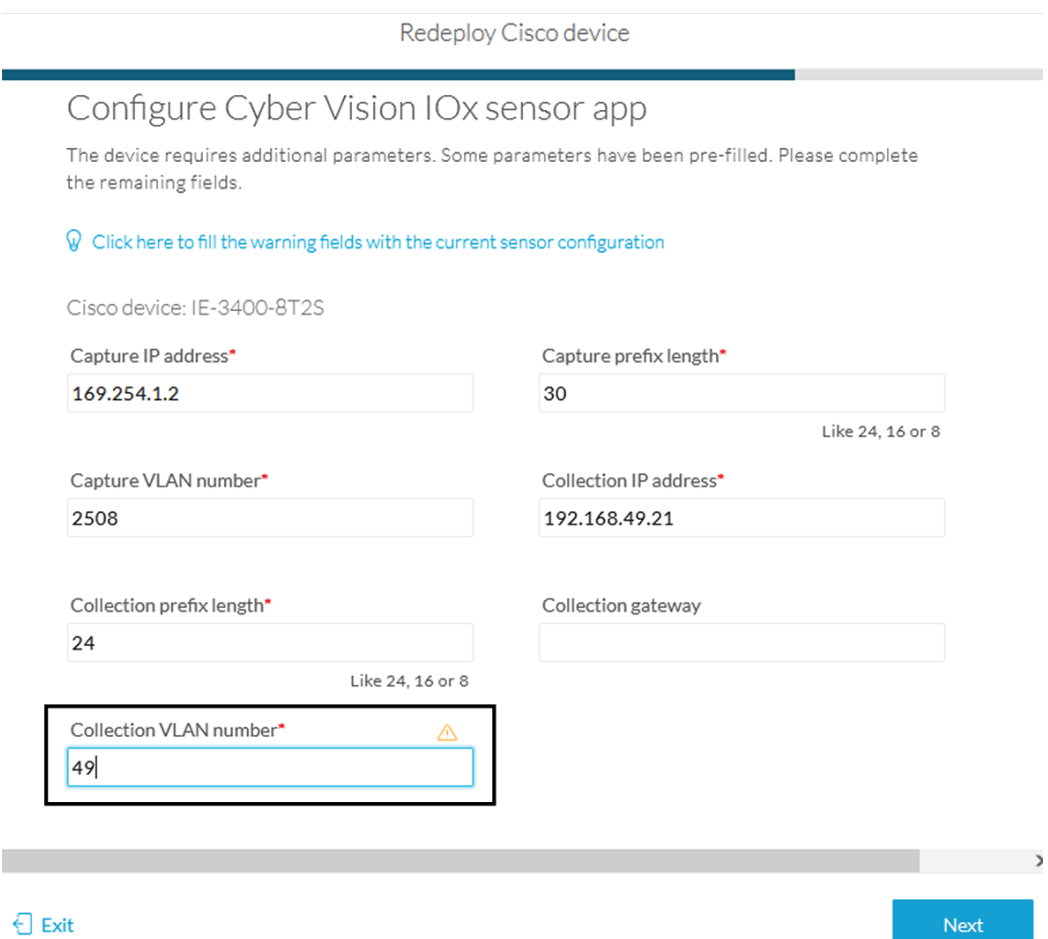

#### $\bigoplus$  Exit

- **Step 7** Click **Next**.
- **Step 8** You can enable Active Discovery selecting Passive and Active Discovery.
- **Step 9** Click Deploy.

A message saying that the sensor is being redeployed appears. You can either go the jobs page or go back to the Sensor Explorer page.

#### **Step 10** Click **Go to the jobs page**.

Redeploy Cisco device

### Done!

The Cyber Vision IOx sensor application is being redeployed on your device. A job has been created to track deployment progress.

What's next?

**Back to Sensor Explorer** 

Go to the jobs page

You are redirected to the [Management](b_Cisco_Cyber_Vision_Sensor_Application_for_Cisco_Switches_Installation_Guide_chapter7.pdf#nameddest=unique_28) jobs page to see the redeployment advancement. This can take several minutes.

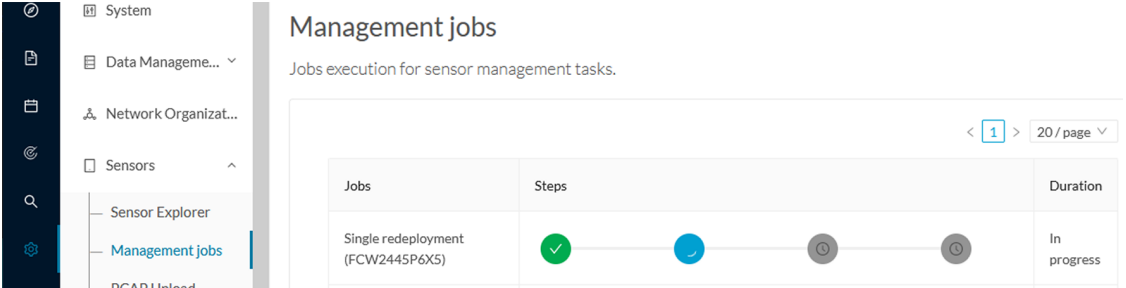

If you go back to the Sensor Explorer page, you will see that the sensor is in Redeploying status.

#### Sensor Explorer

From this page, you can explore and manage sensors and sensors folders. Sensors can be remotely and securely rebooted, shut down, and erased. When a sensor connects for the first time, you must authorize it so the Center can receive its data.

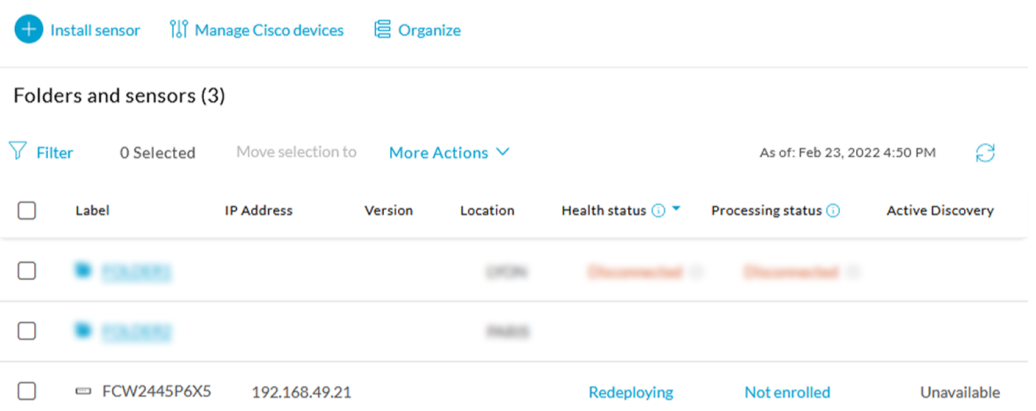

Once the redeployment is finished, the sensor will switch status to connected and the Active Discovery to Enabled.

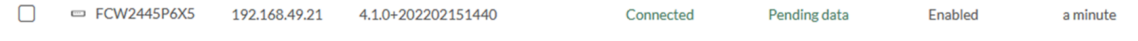

# <span id="page-12-0"></span>**Certificate renewal**

The certificates generated by Cisco Cyber Vision have a validity of two years.

Sensor certificates must be renewed manually. The procedure used differs whether the certificate is already expired or not and whether the sensor has been deployed using the sensor management extension.

- If the certificate is still valid, refer to Sensor [certificate](#page-13-0) renewal, on page 14.
- If the sensor was deployed with the sensor management extension, refer to Sensor [certificate](#page-13-0) renewal, on [page](#page-13-0) 14.

• If the certificate is outdated, and was deployed manually, refer to Sensor [certificate](#page-16-0) renewal through the Local [Manager,](#page-16-0) on page 17.

## <span id="page-13-0"></span>**Sensor certificate renewal**

The following procedure applies to:

• Sensors deployed with the sensor management extension, whether the certificate expiration date is exceeded or not (i.e. the deployment method is indicated in the sensor's right side panel).

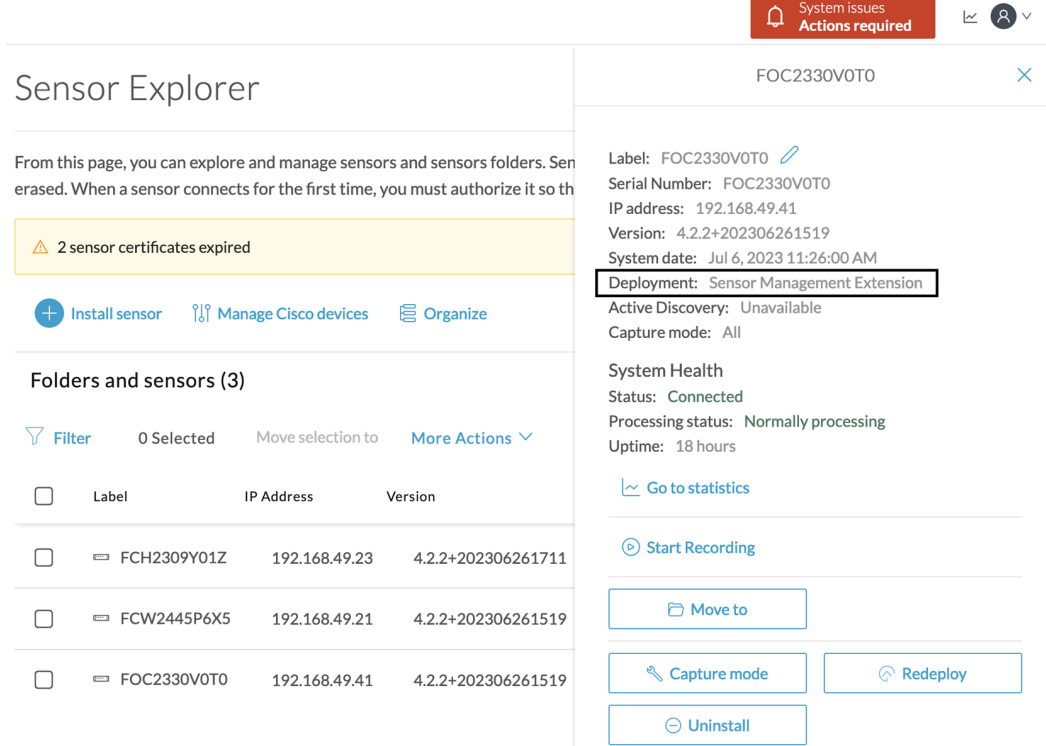

• In the case of sensors deployed manually, it only applies if the sensors certificate have not expired yet (i.e. the sensor certificate status is Expire Soon).

If sensors have been deployed manually and the [certificate](#page-16-0) expiration date is exceeded, refer to Sensor certificate renewal through the Local [Manager,](#page-16-0) on page 17.

#### **Procedure**

**Step 1** In Cisco Cyber Vision, navigate to Admin > Sensors > Sensor Explorer or click the top banner alert to access the Sensor Explorer page directly.

П

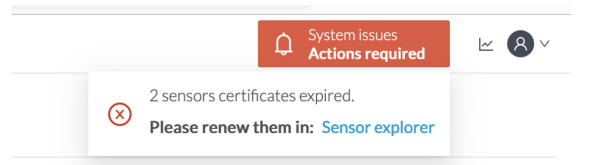

#### Another alert is displayed.

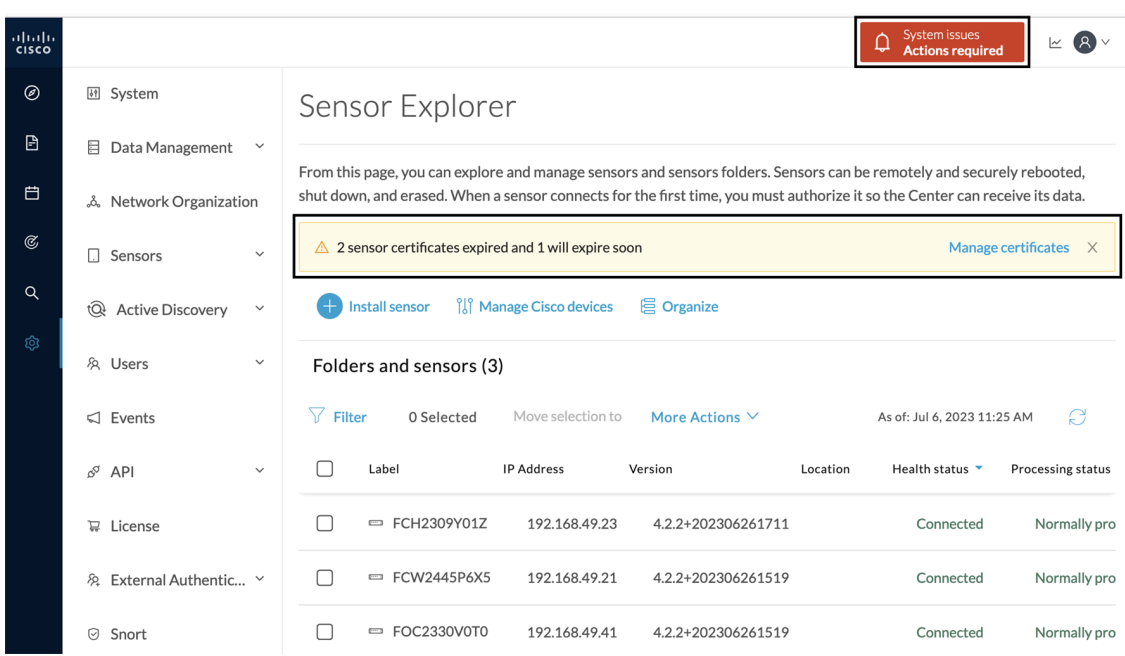

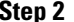

**Step 2** Click **Manage certificates** in the alert or **Manage Cisco devices** > **Manage certificates**.

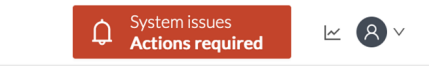

## Sensor Explorer

From this page, you can explore and manage sensors and sensors folders. Sensors can be remotely and securely rebooted, shut down, and erased. When a sensor connects for the first time, you must authorize it so the Center can receive its data.

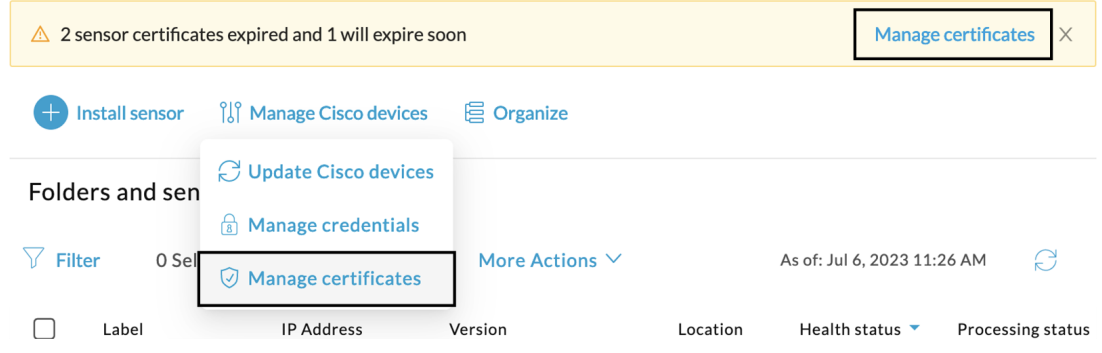

The **Manage sensors certificates** window opens.

 $\mathbf I$ 

|                                    |                                           |                                                                                                |                                 | Autons required                    |  |
|------------------------------------|-------------------------------------------|------------------------------------------------------------------------------------------------|---------------------------------|------------------------------------|--|
| <b>MANAGE SENSORS CERTIFICATES</b> |                                           |                                                                                                |                                 |                                    |  |
|                                    | Select a sensor to renew its certificate. | If a sensor cannot be selected, it means that its certificate cannot be renewed automatically. |                                 |                                    |  |
| $\nabla$ Filter                    |                                           |                                                                                                |                                 |                                    |  |
|                                    | Certificate status is Expired $\times$    | Certificate status is Expiring Soon $\times$                                                   |                                 |                                    |  |
|                                    | Sensor Label                              | IP                                                                                             | Certificate Status <sup>*</sup> | <b>Expiration Date</b>             |  |
| $\bigcirc$                         | FCH2309Y01Z                               | 192.168.49.23                                                                                  | <b>Expired</b>                  | Jul 2, 2023                        |  |
| $\bigcirc$                         | FOC2330V0T0                               | 192.168.49.41                                                                                  | <b>Expired</b>                  | Jul 2, 2023                        |  |
| $\bullet$                          | FCW2445P6X5                               | 192.168.49.21                                                                                  | <b>Expiring Soon</b>            | Jul 14, 2023                       |  |
|                                    |                                           |                                                                                                |                                 |                                    |  |
|                                    |                                           |                                                                                                |                                 |                                    |  |
|                                    |                                           |                                                                                                |                                 |                                    |  |
|                                    |                                           |                                                                                                |                                 |                                    |  |
|                                    |                                           |                                                                                                |                                 |                                    |  |
|                                    |                                           |                                                                                                |                                 |                                    |  |
|                                    |                                           |                                                                                                |                                 |                                    |  |
|                                    |                                           |                                                                                                |                                 | <b>Renew certificate</b><br>Cancel |  |

**Step 3** Select the sensor with the status Expiring Soon.

### **Step 4** Click **Renew certificate**.

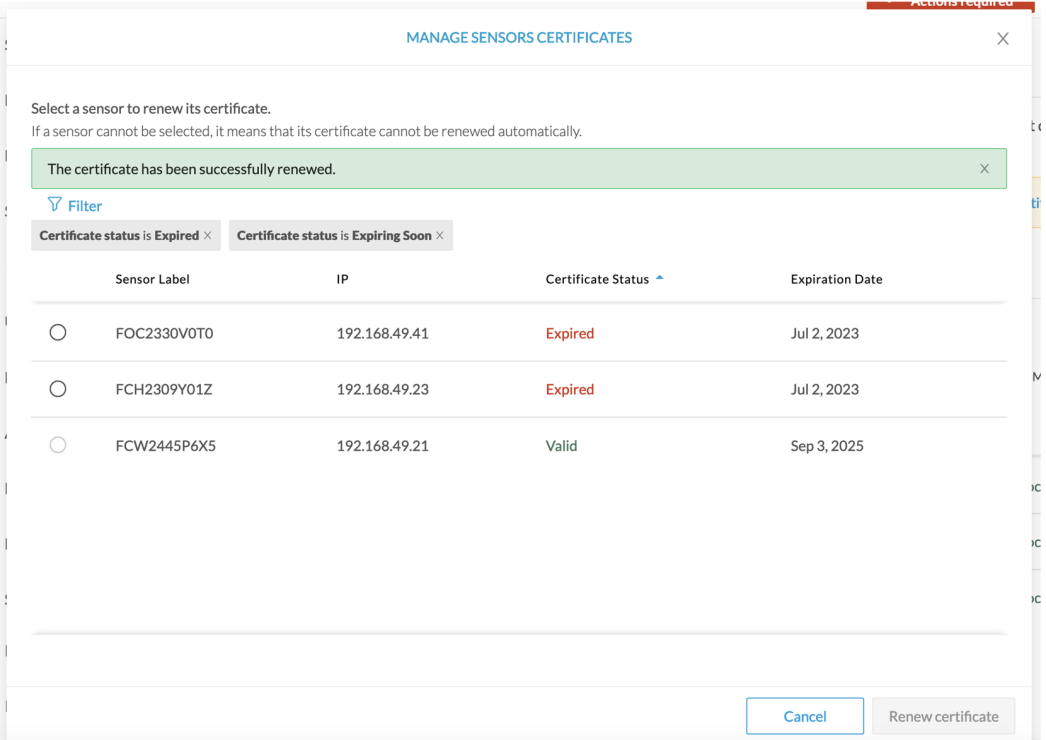

Π

The certificate is renewed and automatically sent to the sensor. Its status switches to Valid and the new expiration date appears.

## <span id="page-16-0"></span>**Sensor certificate renewal through the Local Manager**

In case of certificate expiration, communication with the sensor is no longer possible if it was deployed manually (i.e. without the sensor management extension). In this case, the certificate is renewed by sending it to the sensor manually. As the certificate is part of the provisioning package, the action consists in generating the provisioning package and sending it to the sensor application through the Local Manager.

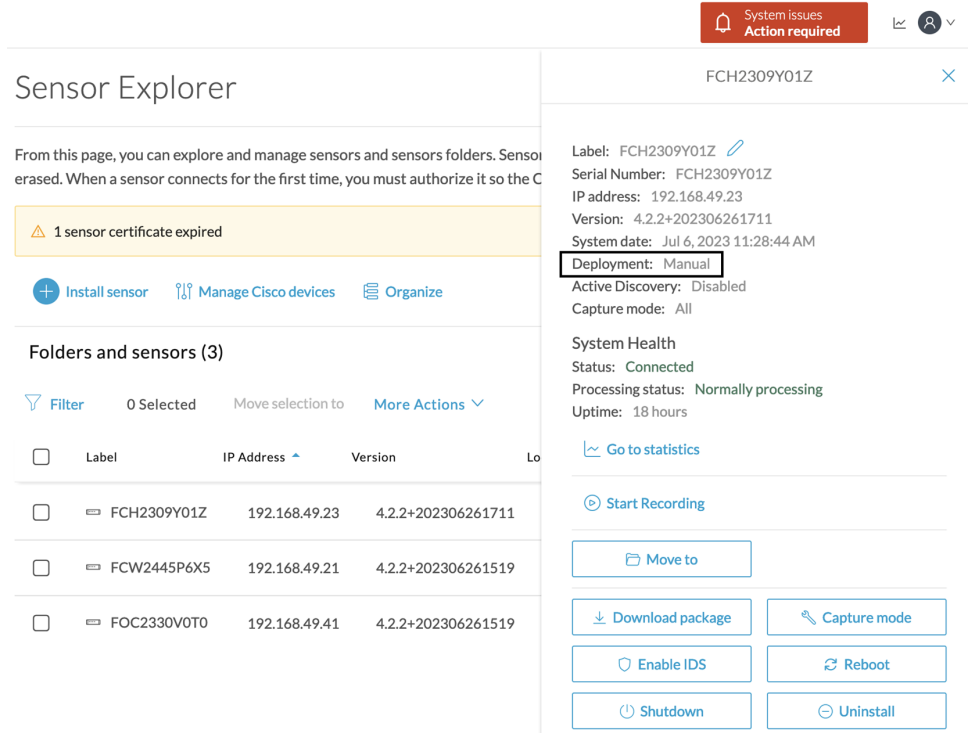

#### **Procedure**

**Step 1** In Cisco Cyber Vision, navigate to Admin > Sensors > Sensor Explorer.

#### **Step 2** Click **Manage Certificates**.

The Manage sensors certificates window appears.

.<br>Manusiakan ka

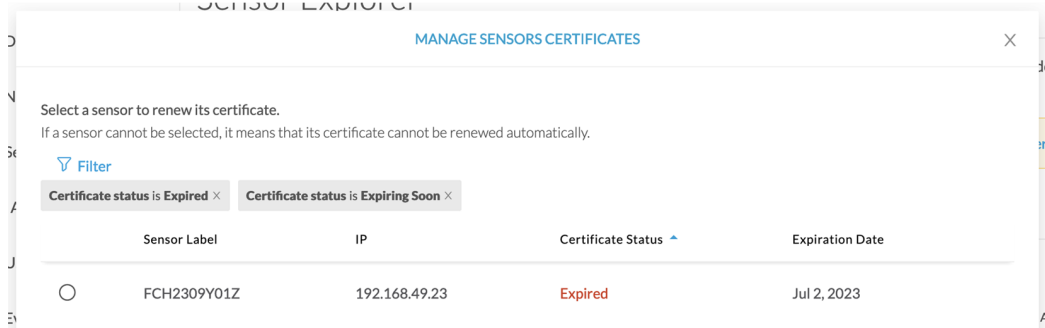

#### **Step 3** Select the sensor and click **Renew Certificate**.

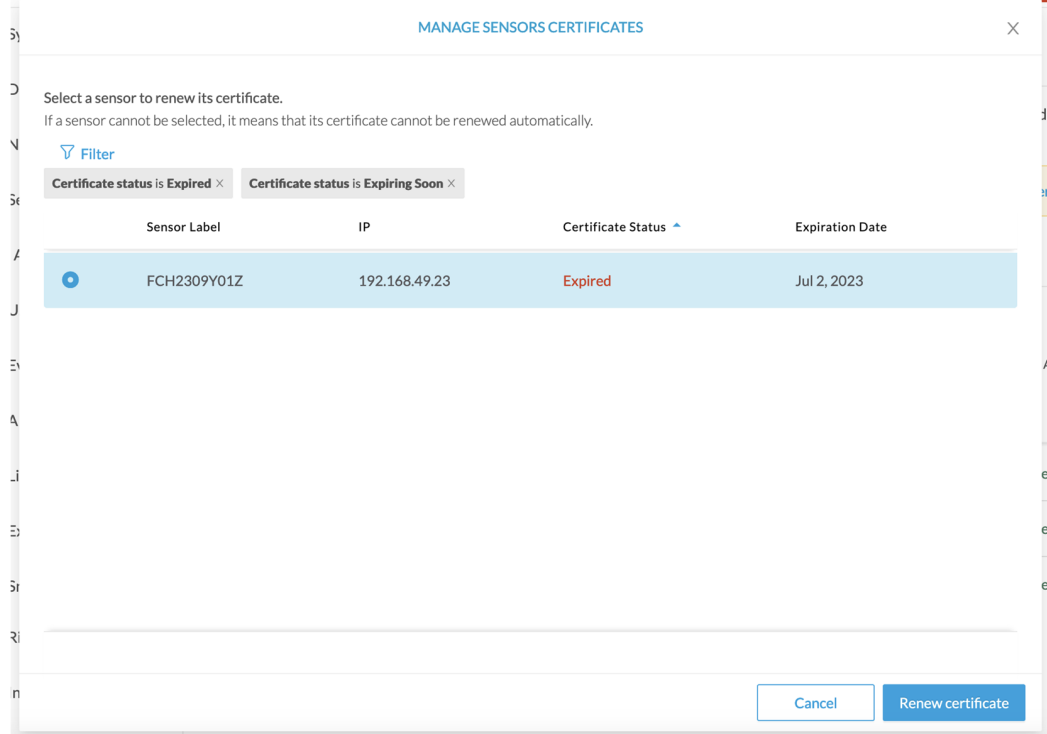

A message is displayed.

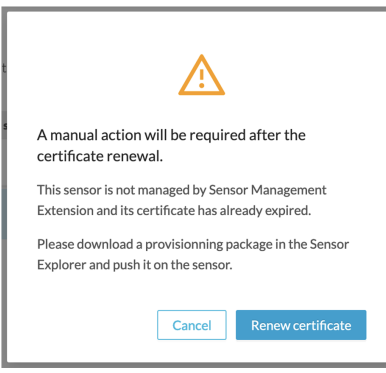

**Step 4** Click **Renew certificate** again.

Ш

The sensor certificate status appears as valid.

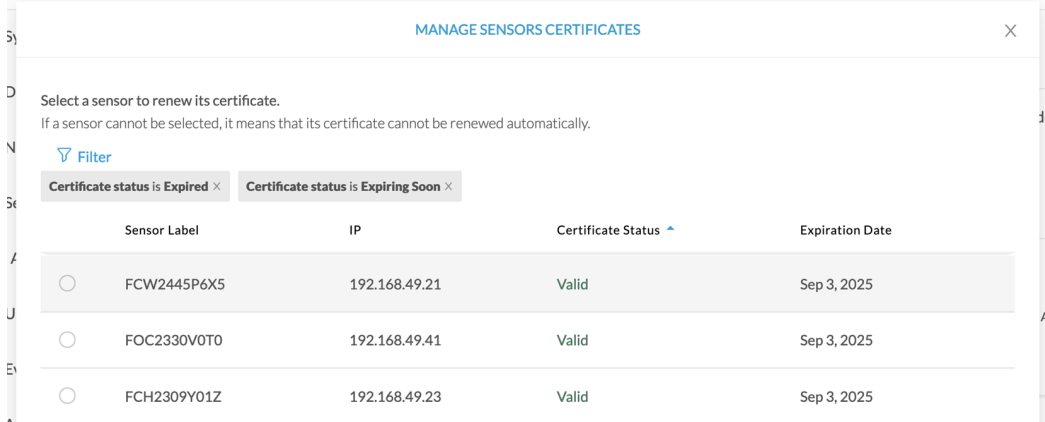

**Step 5** Close the Manage sensors certificates window.

The sensor's health and processing status appear as Disconnected.

### Sensor Explorer

From this page, you can explore and manage sensors and sensors folders. Sensors can be remotely and securely rebooted, shut down, and erased. When a sensor connects for the first time, you must authorize it so the Center can receive its data.

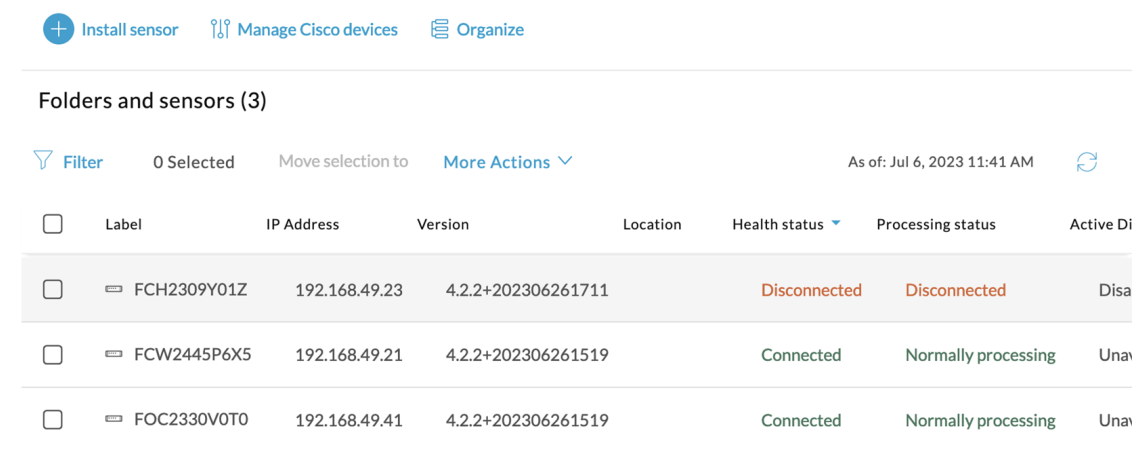

**Step 6** Click the sensor in the list. Its right side panel opens.

**Step 7** Click the **Download package** button.

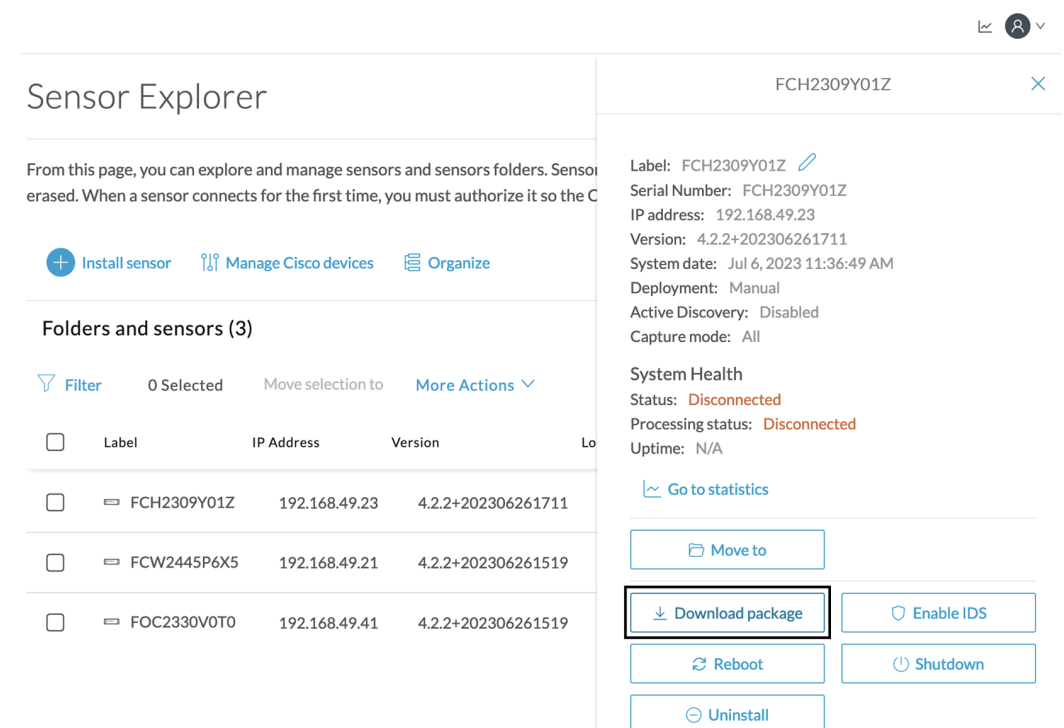

#### **Step 8**

- **Step 9** Import the [provisioning](b_Cisco_Cyber_Vision_Sensor_Application_for_Cisco_Switches_Installation_Guide_chapter7.pdf#nameddest=unique_37) package in the Local Manager. To do so, refer to Import the provisioning package.
- **Step 10** The sensor's health status switches to Connected and its processing status to Normally processing.

 $\mathbb{R}$   $\mathbb{R}$   $\vee$ 

## Sensor Explorer

From this page, you can explore and manage sensors and sensors folders. Sensors can be remotely and securely rebooted, shut down, and erased. When a sensor connects for the first time, you must authorize it so the Center can receive its data.

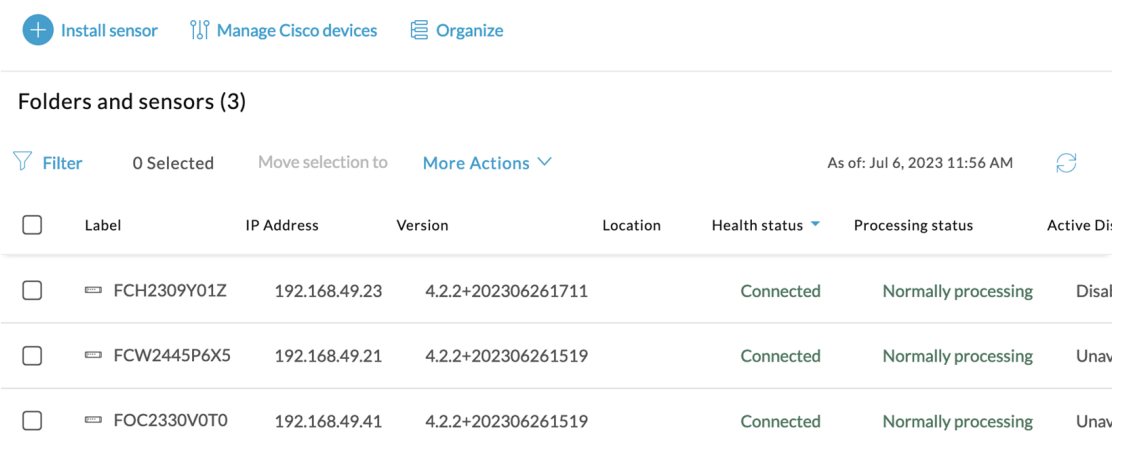

**Maintenance**

 $\mathbf I$ 

**Sensor certificate renewal through the Local Manager**